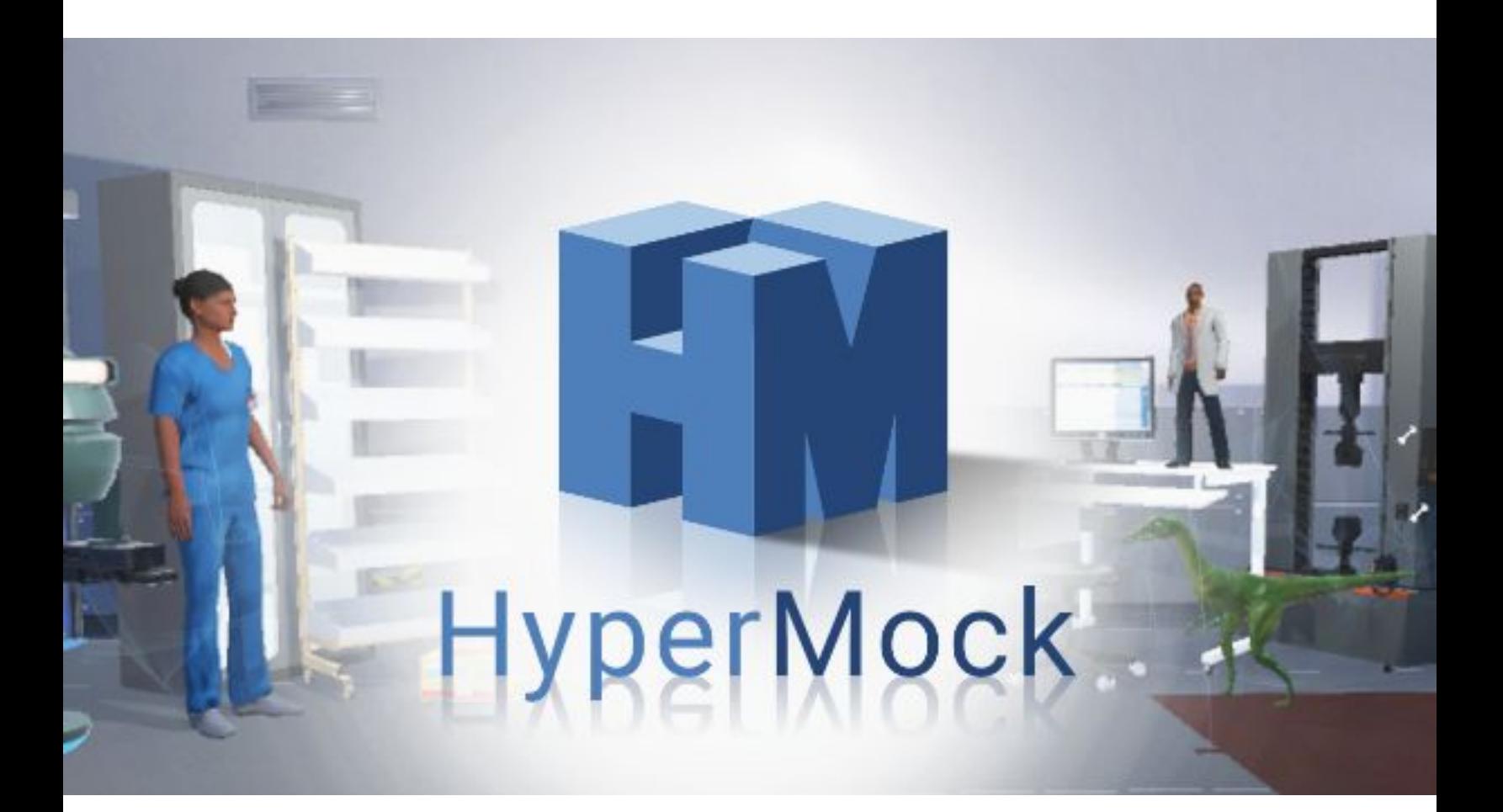

# User's Guide for FRC

# siminsights

20381 Lake Forest Dr. Suite B15 | Lake Forest, CA 92630

www.siminsights.com | 714.651.4104 | sales@siminsights.com

# **Overview**

HyperMock brings the power of virtual reality (VR) to your CAD based collaborative design process. HyperMock enables users to unlock the value of their CAD assets by converting them into interactive virtual objects securely stored in the cloud or offline. These virtual objects can enrich training, help close sales, energize marketing and accelerate service ticket resolution. Supported across VR and AR devices, HyperMock enables everyone in your organization to enjoy up to the minute CAD information and knowledge to train employees, educate users, market to prospects, service customer issues and close sales deals. Whether you are designing a healthcare facility or a mechanical product, you can turn CAD designs into game objects and positively impact business.

#### **System Requirements**

Microsoft Windows 10 64-bit An internet connection

Recommended specs for VR: [SteamVR](https://www.steamvr.com/en/): Required to run HTC Vive Processor: Intel Core i5-4590/AMD FX 8350 equivalent or better Video card: NVIDIA GeForce GTX 1060, AMD Radeon RX 480 equivalent or better RAM: 4 GB RAM or more

# **How To's**

 $\overline{1}$ 

### **How to Export Model from SolidWorks**

1. Click on the Gear  $\left|\bigodot^{\infty}\right|$  icon in the top toolbar and select Add-Ins...

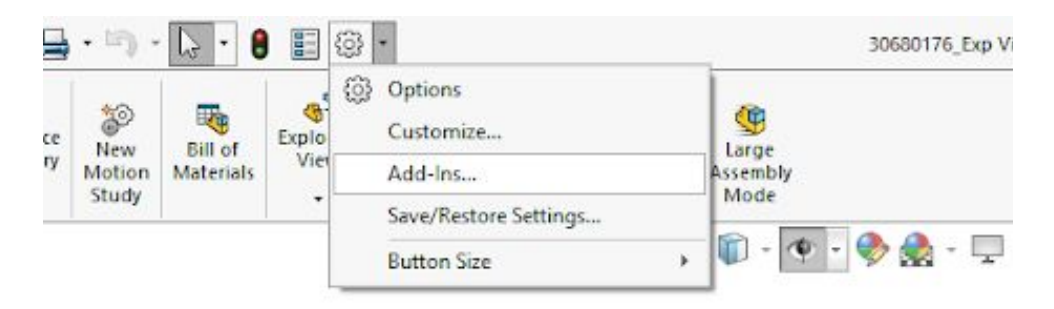

2. Make sure SOLIDWORKS XR Exporter is checked

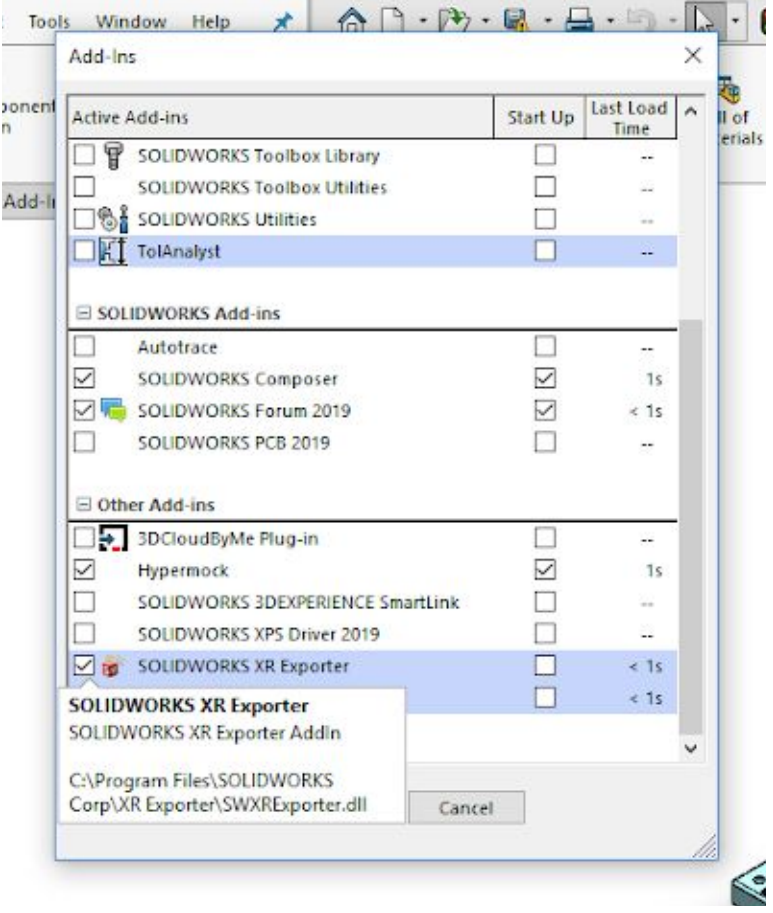

3. Save the model and set "Save as type" to Extended Reality Binary (\*.glb)

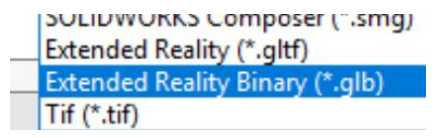

## **How to Create Your HyperMock Credentials**

1. Launch "HypermockDesktop.exe"

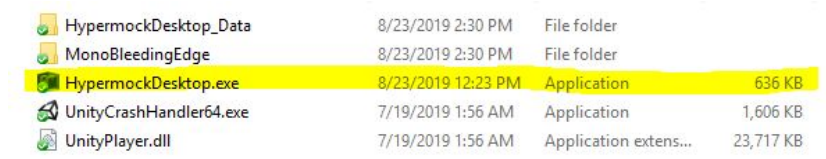

#### 2. Press the Create Account button

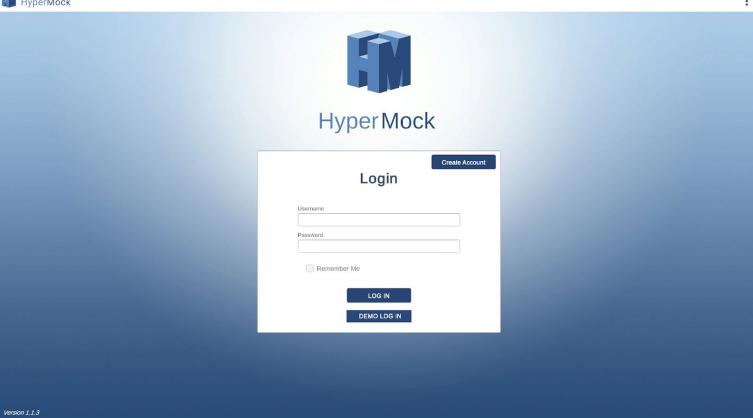

3. Enter a name, username, and password then hit the Create button

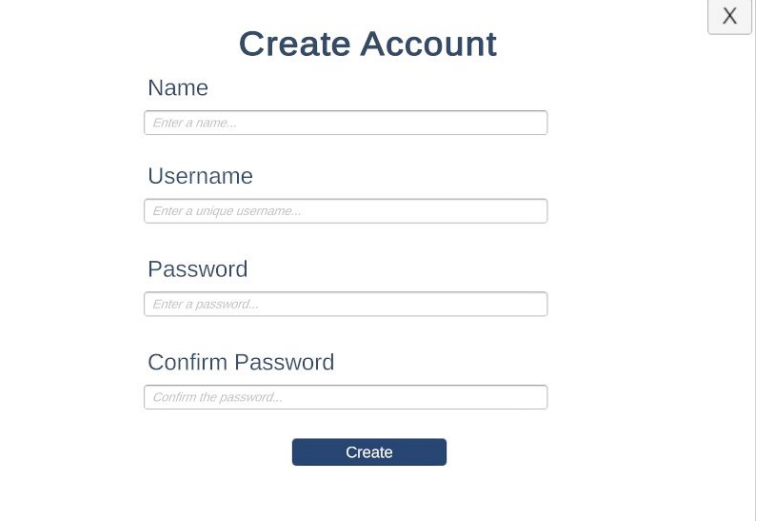

### **How to Import Model as Virtual Object (VO) into HyperMock Desktop**

1. Launch "HypermockDesktop.exe"

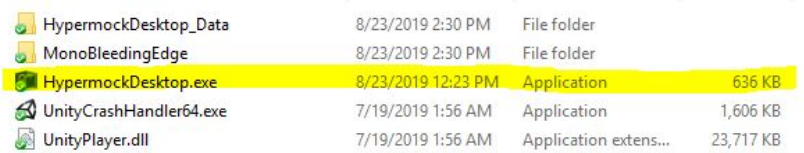

2. Log in with your credentials

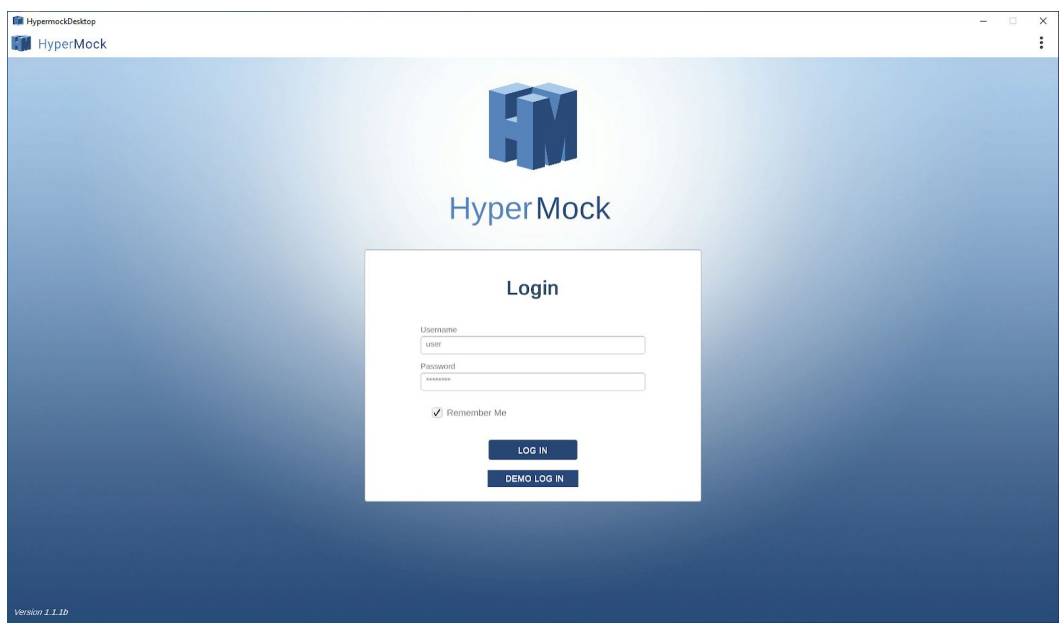

3. Select VIRTUAL OBJECTS

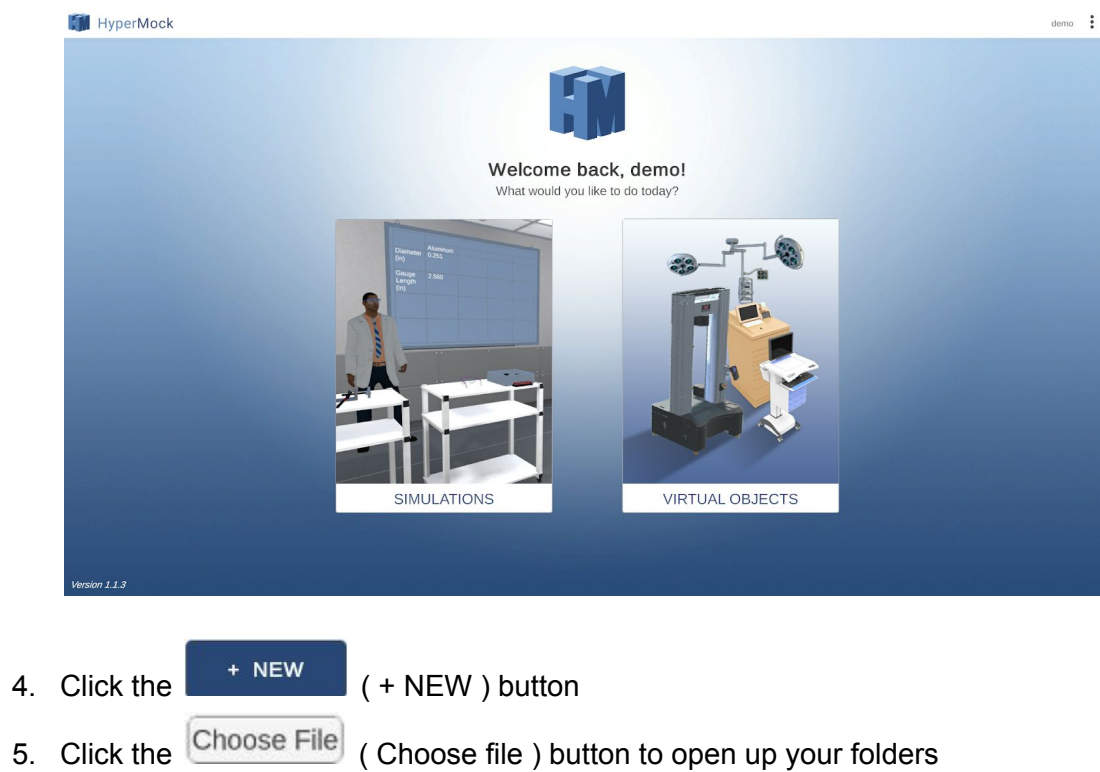

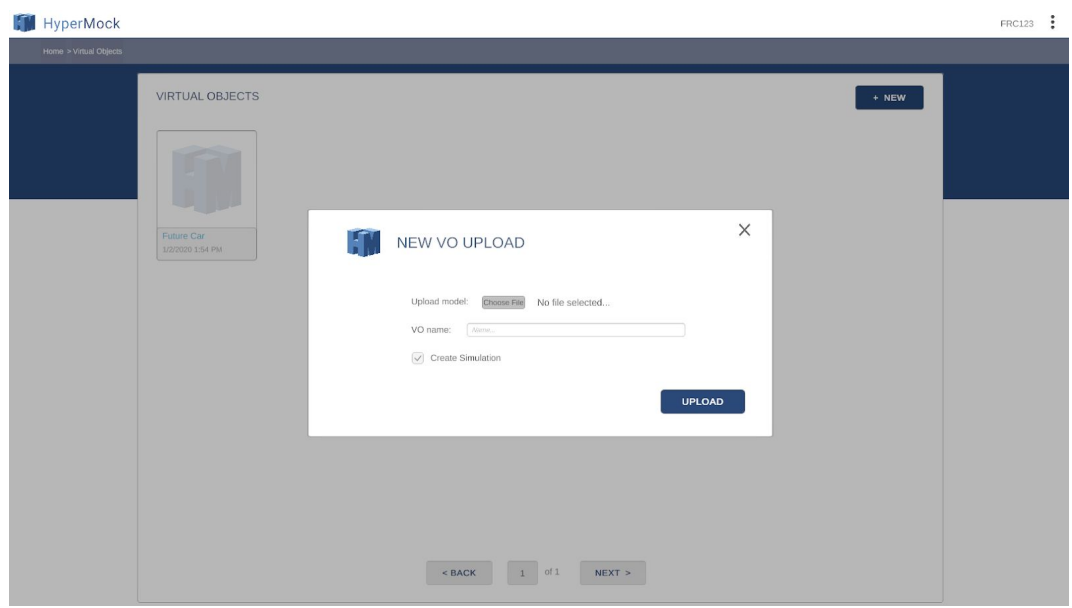

6. Select your model with the .glb extension

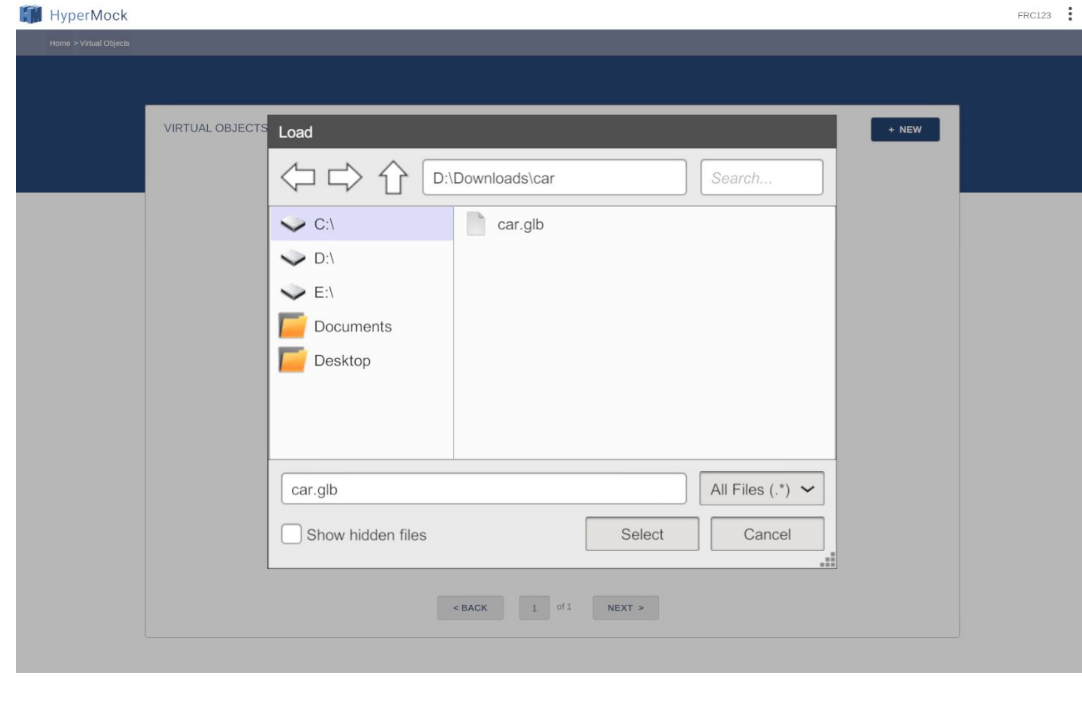

- 7. Click the Select (Select) button
- 8. Type in a name for your VO

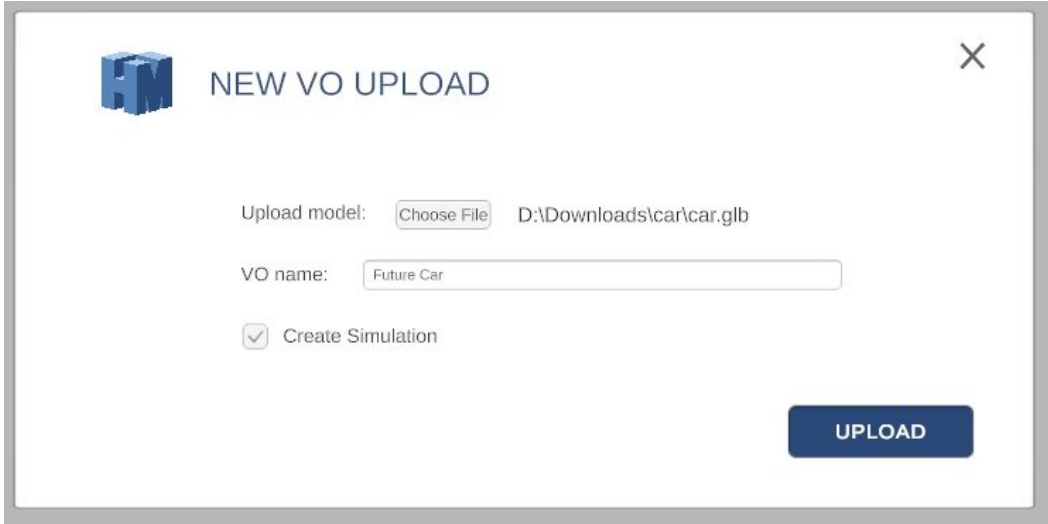

- 9. Click the UPLOAD (UPLOAD) button
- 10. Your new VO will be added to the VIRTUAL OBJECTS manager page.

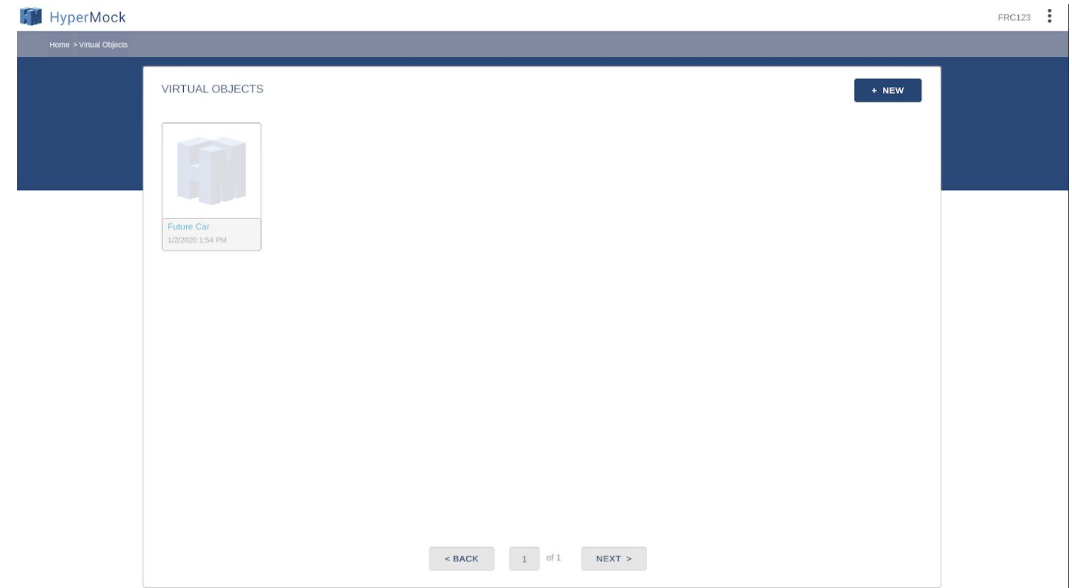

### **How to Setup Your Uploaded VO to be Controllable**

1. On the VIRTUAL OBJECTS manager page highlight over your desired VO and click the edit button (the pencil) to go into its properties.

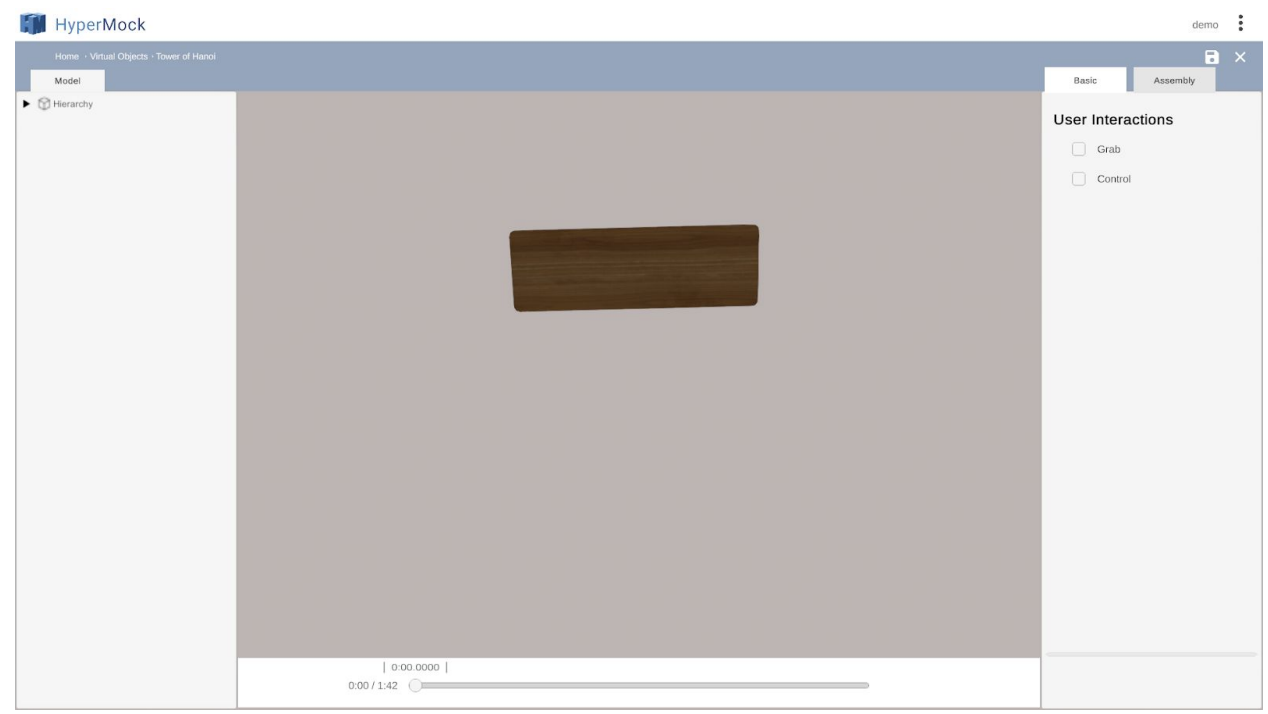

2. Select the Control box on the Basic User Interactions tab

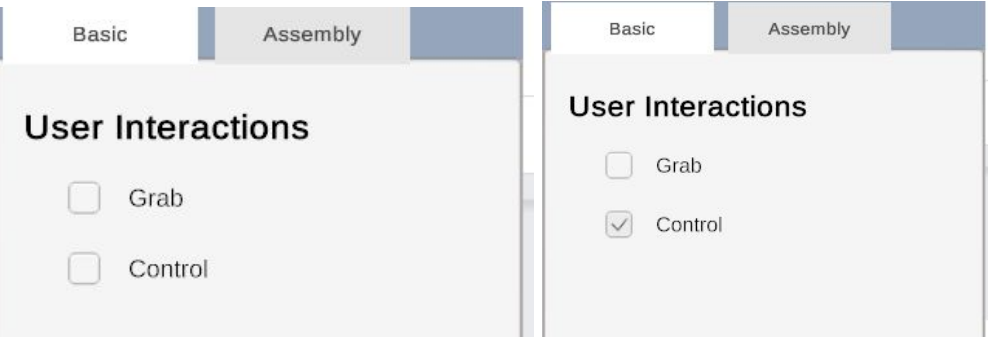

3. Then hit the Save button in the upper right hand corner to save your changes to the VO Properties

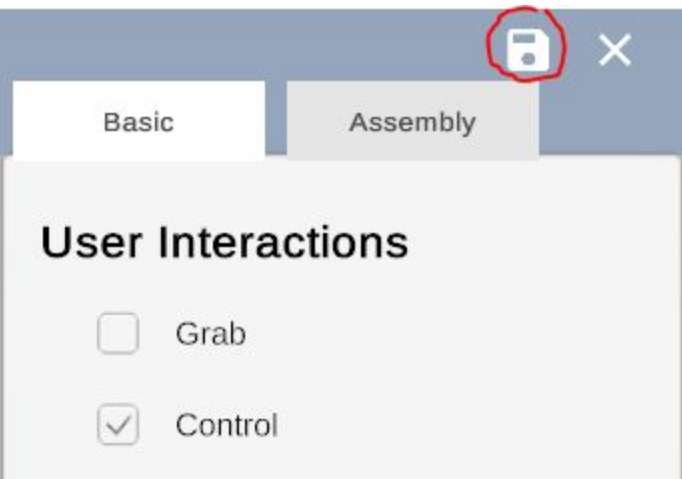

#### **How to View Your Simulation in VR**

A detailed explanation of controls and interface functions are described in the section [VR](https://docs.google.com/document/d/1Tjk2HK8Wis0nzZahoXzuzPGXN-U_g92alwGM1YrQtpc/edit#bookmark=id.se66uymv1nmf) [Experience](https://docs.google.com/document/d/1Tjk2HK8Wis0nzZahoXzuzPGXN-U_g92alwGM1YrQtpc/edit#bookmark=id.se66uymv1nmf) User Interface.

1. Launch "HypermockVR.exe"

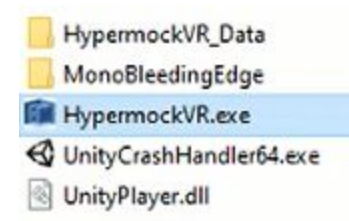

2. Select a Simulation from the list.

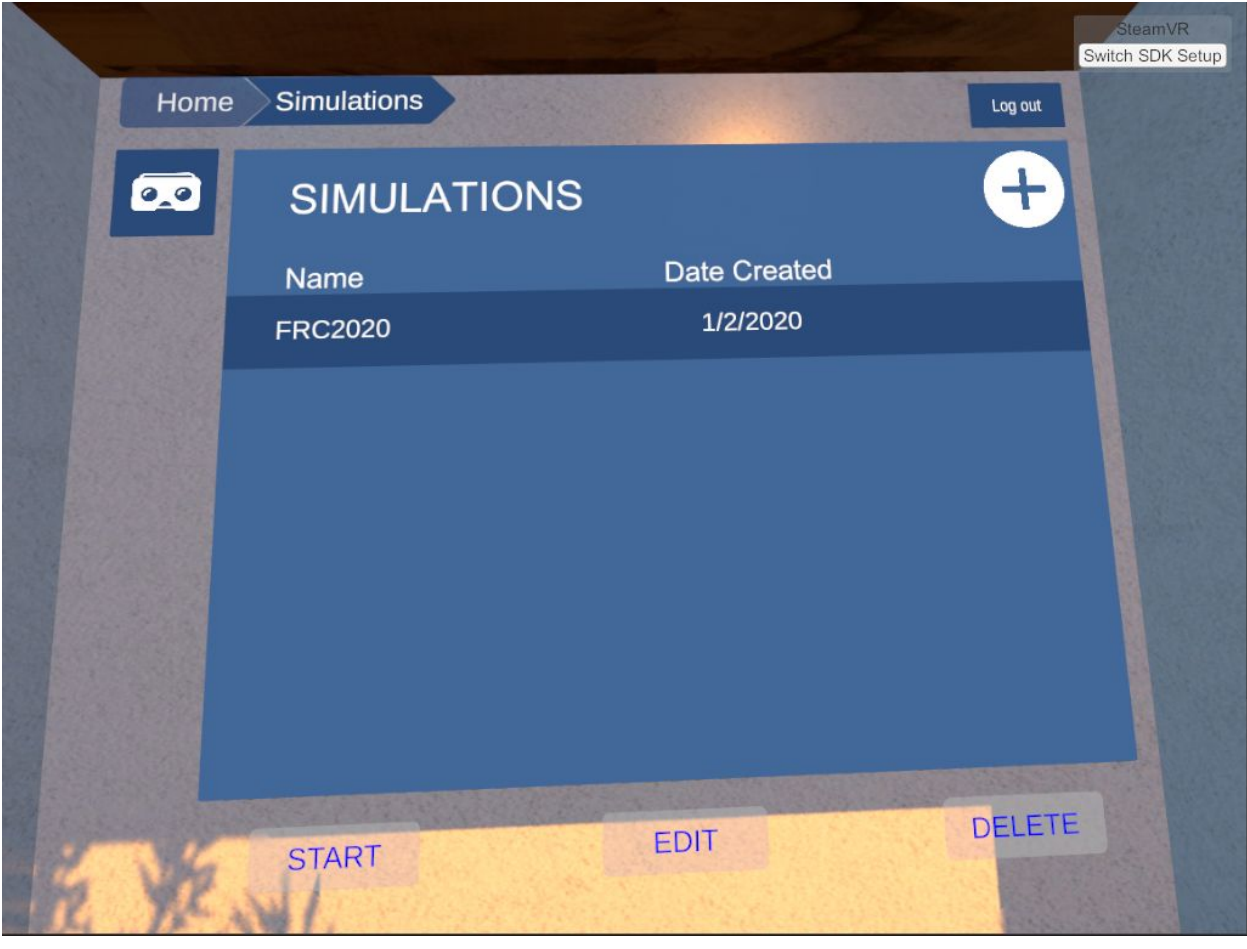

**START** 

3. Click on the Start button .

.

#### **How to Use the Measurement Tools**

- 1. Find the VR Measurement tools in the FRC Space. They should be located off to the side on a Tools table arranged as shown in the photo below. If you lose track of any of the measurement devices you can press the red "Reset" button on the table and they will return to the table in the default arrangement.The following tools are available:
	- Caliper (inches)
	- Caliper (millimeters)
	- Retractable ruler (inches and centimeters)
	- Measurement cubes (meters)

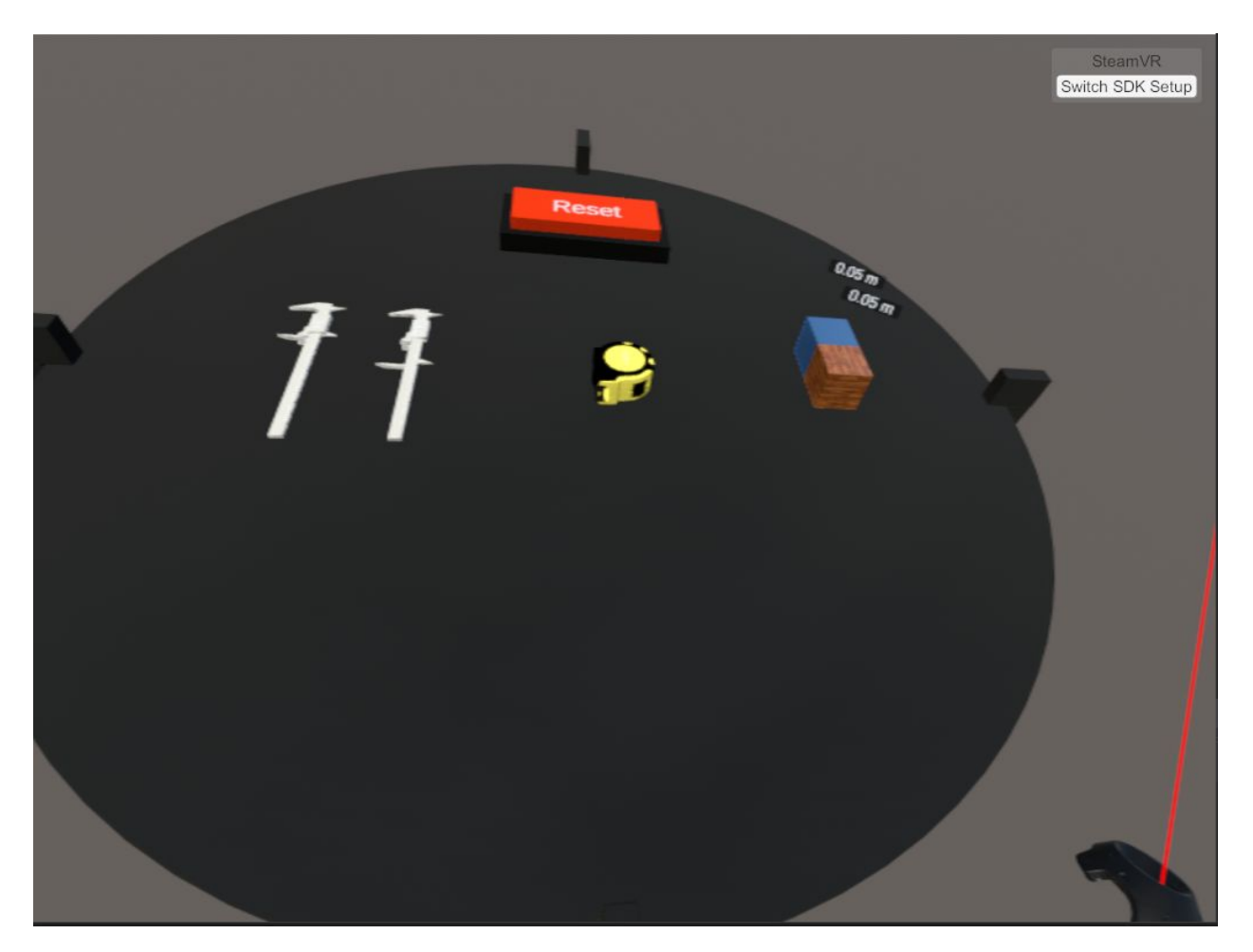

2. To extend the ruler and caliper pick them up and touch the touchpad of your controller (with Vive) or press up on the control stick (if Oculus) while the measuring device is held. The devices will adjust their values in real time while they extend or retract. They will change their values at a faster rate the further you touch on the pad/press with the control stick.

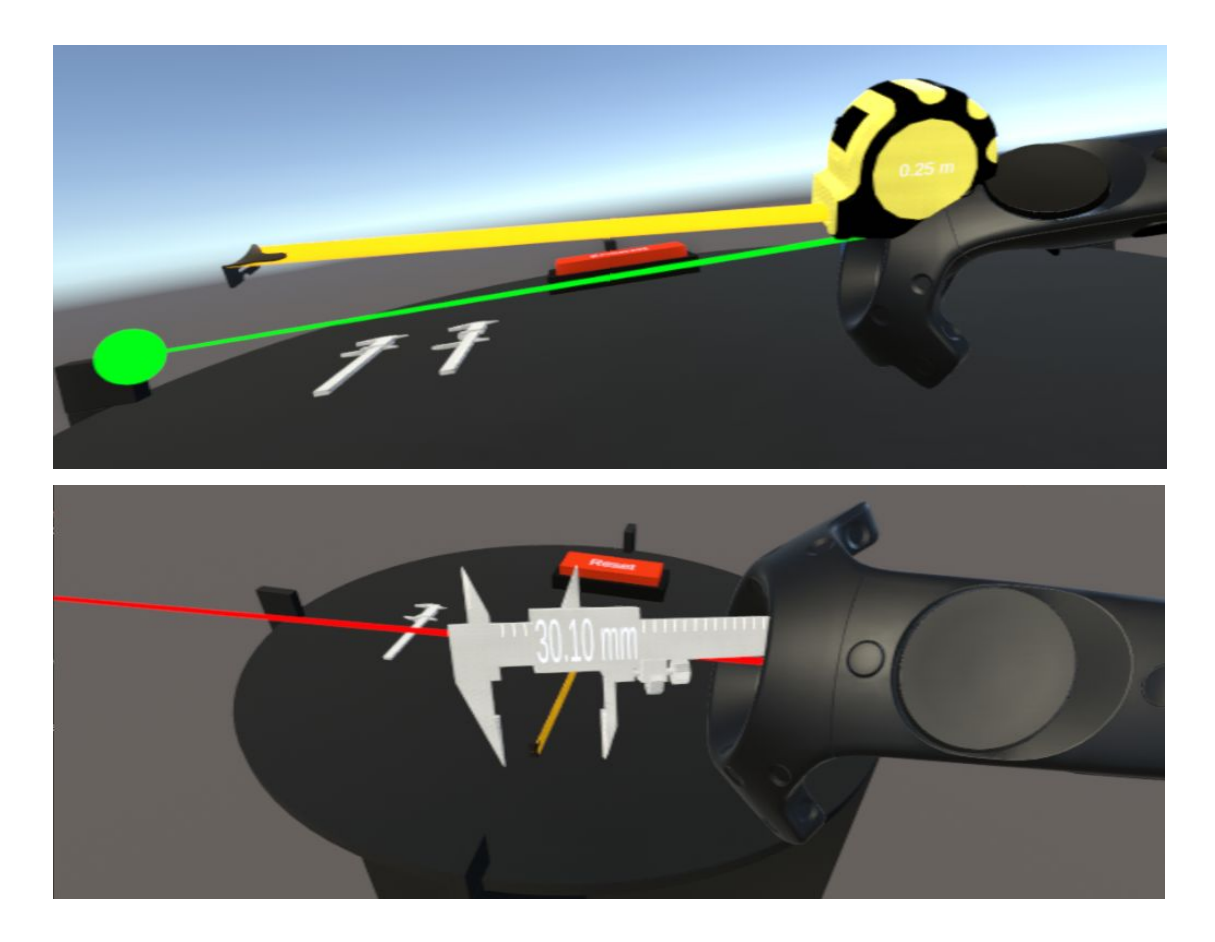

3. To use measurement cubes simply pick them up and drop them somewhere in space. The measurement of the beam connecting the centers of the two cubes will be displayed.

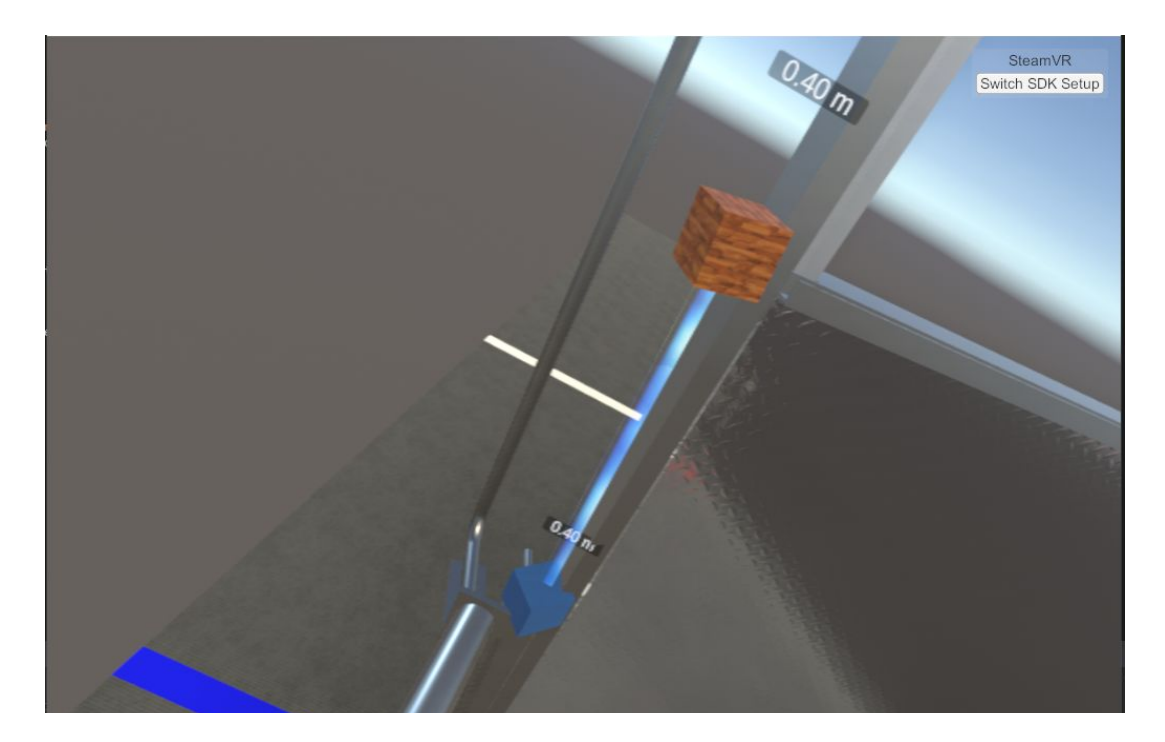

### **How to Control Your Uploaded VO in the FRC Space**

- 1. To move your robot through the Virtual FRC Space, first, follow "How to Setup Your Uploaded VO to be Controllable" steps.
- 2. Select the FRC2020 simulation and click the Edit button. This will then load the space and give you access to the VO list.
- 3. Spawn your VO by clicking on the icon. It will spawn at your feet. You can click on your VO to drag and position it in the arena space.

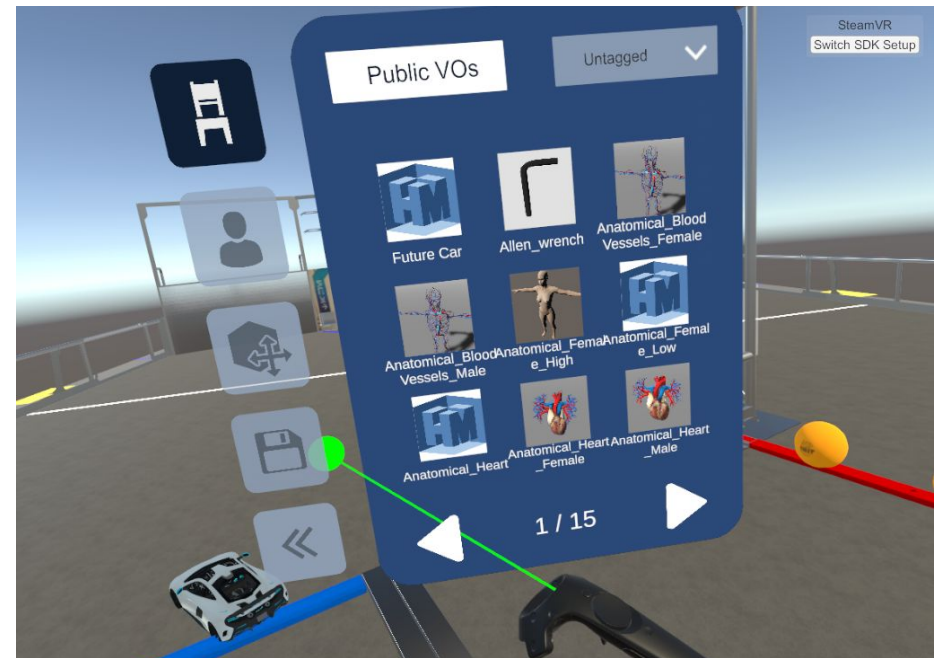

4. After positioning your controllable VO into the space, go to the Save Icon on the left and hit the button in the menu to Save your changes. Return to the main menu afterwards.

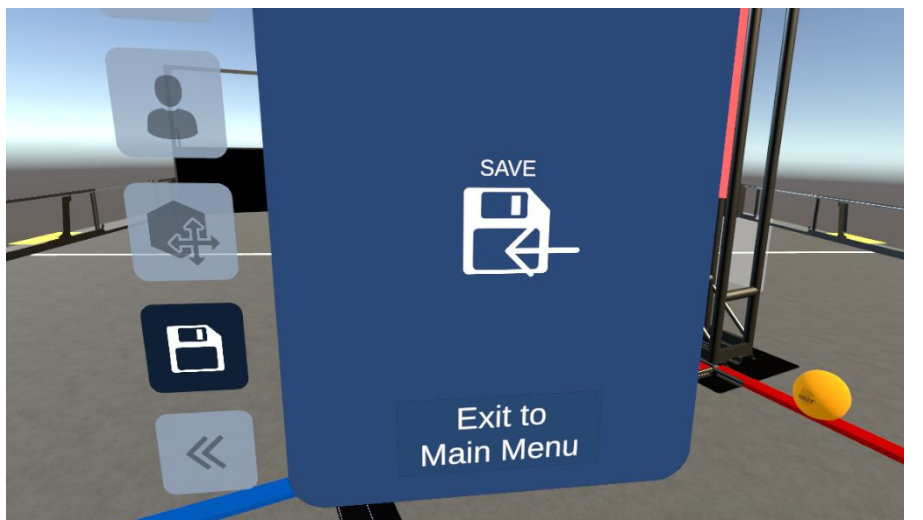

5. Launch the FRC 2020 space as normal. You should see your VO, as well as a grey controller object on the Tools table. To operate your VO, pick up the controller. The controller will only appear if you set your model as controllable when editing your VO.

- 6. Touch the pad on the right controller to rotate the the VO.
- 7. Touch the pad on the left controller to move forward or backwards.

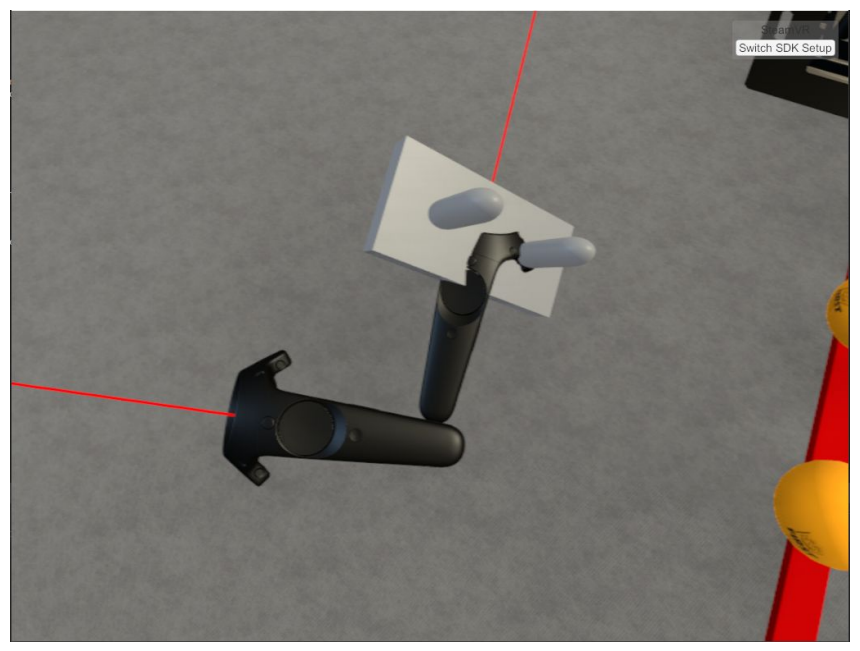

## **VR Experience User Interface**

#### VR Controls

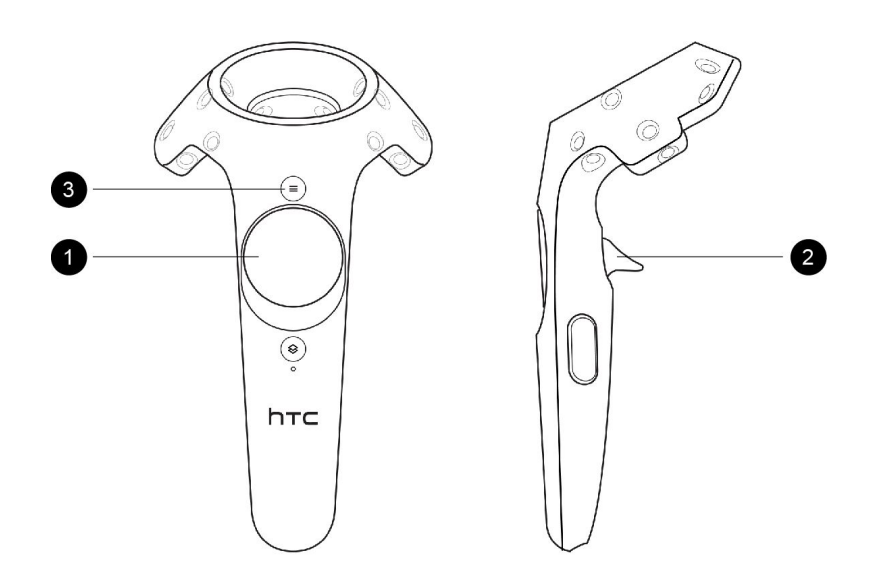

#### **1. Teleport button**

Hold down the button, aim at the ground, and release to teleport to the location

#### **2. Trigger**

Point the green selection laser at a target (e.g. a button), and pull the trigger to use it

#### **3. Menu button**

Select this button to exit the simulation or to enter Height Adjuster mode